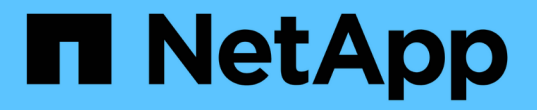

# 高度なトラブルシューティング

OnCommand Insight

NetApp April 01, 2024

This PDF was generated from https://docs.netapp.com/ja-jp/oncommand-insight/configadmin/configuring-the-number-of-hours-to-ignore-dynamic-data.html on April 01, 2024. Always check docs.netapp.com for the latest.

# 目次

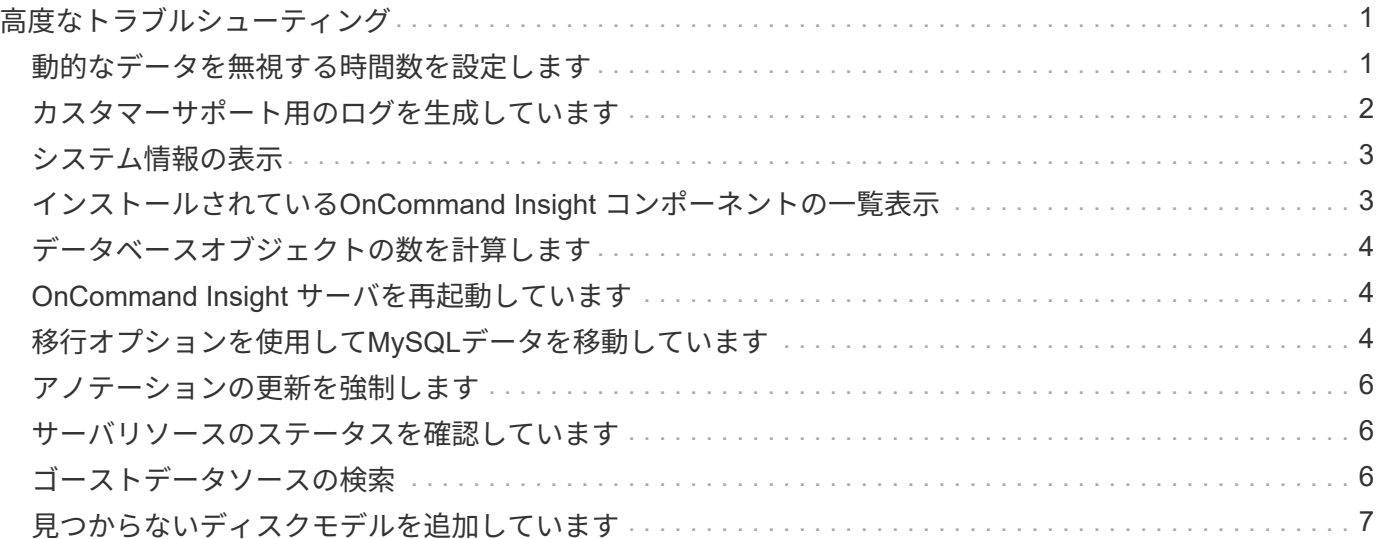

## <span id="page-2-0"></span>高度なトラブルシューティング

OnCommand Insight の設定を完了するには、高度なトラブルシューティングツールを使 用する必要があります。これらのツールはブラウザで実行され、\* Admin **>** Troubleshooting \*ページから開きます。

ブラウザで高度なトラブルシューティングツールを開くには、ページ下部の\*高度なトラブルシューティング\* リンクをクリックします。

高度なトラブルシューティングツールを使用すると、さまざまなレポート、システム情報、インストールされ ているパッケージ、ログを表示したり、サーバやAcquisition Unitの再起動、DWHアノテーションの更新、ア ノテーションのインポートなどのさまざまな操作を実行したりできます。

使用可能なすべてのオプションについては、詳細トラブルシューティングページを参照してください。

### <span id="page-2-1"></span>動的なデータを無視する時間数を設定します

使用済み容量などの動的なデータの更新をOnCommand Insight が無視する時間数を設定 できます。デフォルトの6時間を使用し、設定を変更しない場合、デフォルトの時間数が 経過するまで、レポートは動的データで更新されません。このオプションを使用する と、動的なデータのみが変更された場合に更新が延期されるため、パフォーマンスが向 上します。

このタスクについて

このオプションに値が設定されている場合、OnCommand Insight は次のルールに基づいて動的データを更新 します。

- 設定は変更されず、容量データが変更された場合、データは更新されません。
- 動的なデータ(設定変更を除く)は、このオプションで指定したタイムアウト後にのみ更新されます。
- 構成が変更されると、構成データと動的データが更新されます。

このオプションの影響を受ける動的なデータには、次のものがあります。

- 容量違反のデータ
- ファイルシステムの割り当て済み容量と使用容量
- ハイパーバイザー
	- 仮想ディスクの使用容量
	- Virtual Machine Used Capacityの略
- 内部ボリューム
	- データの割り当て容量
	- データの使用容量
	- 重複排除による削減量
- 最終アクセス時間
- 最終Snapshot時間
- その他の使用容量
- Snapshot数
- Snapshotの使用容量
- 合計使用容量
- iSCSIセッションのイニシエータIP、ターゲットセッションID、およびイニシエータセッションID
- qtreeクォータの使用容量
- クォータで使用されているファイルと使用済み容量
- Storage Efficiencyテクノロジ、ゲイン/損失、潜在的なゲイン/損失
- ストレージプール
	- データの使用容量
	- 重複排除による削減量
	- その他の使用容量
	- Snapshotの使用容量
	- 合計使用容量
- ボリューム
	- 重複排除による削減量
	- 最終アクセス時間
	- 使用済み容量

#### 手順

- 1. Insightのツールバーで、**[Admin]\***をクリックし、[Troubleshooting]\*を選択します。
- 2. ページ下部の[その他のタスク]領域で、\*[高度なトラブルシューティング]\*リンクをクリックします。
- 3. [Advanced settings]\*タブをクリックし、[Acquisition Dynamic Attributes]セクションで、OnCommand Insight がAcquisition Dynamic Attributesの動的データを無視する時間数を入力します。
- 4. [ 保存( Save ) ] をクリックします。
- 5. (オプション)Acquisition Unitを再起動するには、[Restart Acquisition Unit]リンクをクリックします。

Local Acquisition Unitを再起動すると、OnCommand Insight のすべてのデータソースビューがリロードさ れます。この変更は次回のポーリング時に適用されるため、Acquisition Unitを再起動する必要はありませ ん。

## <span id="page-3-0"></span>カスタマーサポート用のログを生成しています

カスタマーサポートから要求された場合は、トラブルシューティングのためにサーバロ グ、データ収集ログ、またはリモートログを生成します。

このタスクについて

ネットアップカスタマーサポートから要求があった場合は、このオプションを使用してログを生成します。

#### 手順

- 1. Insightのツールバーで、**[Admin]\***をクリックし、[Troubleshooting]\*を選択します。
- 2. ページ下部の[その他のタスク]領域で、\*[高度なトラブルシューティング]\*をクリックします。
- 3. 次のページの[詳細設定]メニューで、\*トラブルシューティング\*リンクをクリックします。
- 4. [ログ]\*タブをクリックし、ダウンロードするログファイルを選択します。

ダイアログボックスが開き、ログを開くか、ログをローカルに保存できます。

### <span id="page-4-0"></span>システム情報の表示

OnCommand Insight サーバが導入されているシステムに関するMicrosoft WindowsのIP 設定情報を表示できます。

#### 手順

- 1. Insightのツールバーで、**[Admin]\***をクリックし、[Troubleshooting]\*を選択します。
- 2. ページ下部の[その他のタスク]領域で、\*[高度なトラブルシューティング]\*リンクをクリックします。
- 3. [高度なトラブルシューティング]ページで、\*[レポート]\*タブをクリックします。
- 4. [システム情報]\*をクリックします。

WindowsのIP設定には、ホスト名、DNS、IPアドレス、サブネットマスク、OS情報などの情報が含まれ ます。 メモリ、ブートデバイス、および接続名。

### <span id="page-4-1"></span>インストールされている**OnCommand Insight** コンポーネント の一覧表示

インストールされているOnCommand Insight コンポーネントのリスト(インベントリ、 容量、ディメンションなど)を表示できます。 およびData Warehouseビュー。カスタ マーサポートからこの情報の入力を求められる場合や、インストールされているソフト ウェアのバージョンとインストール日時を確認する必要がある場合があります。

#### 手順

- 1. Insightのツールバーで、**[Admin]\***をクリックし、[Troubleshooting]\*を選択します。
- 2. ページ下部の[その他のタスク]領域で、\*[高度なトラブルシューティング]\*リンクをクリックします。
- 3. [高度なトラブルシューティング]ページで、\*[レポート]\*タブをクリックします。
- 4. [インストールされているソフトウェアパッケージ]\*をクリックします。

## <span id="page-5-0"></span>データベースオブジェクトの数を計算します

OnCommand Insight データベース内のオブジェクトの数を確認するには、スケールの計 算機能を使用します。

手順

- 1. Insightのツールバーで、**[Admin]\***をクリックし、[Troubleshooting]\*を選択します。
- 2. ページ下部の[その他のタスク]領域で、\*[高度なトラブルシューティング]\*リンクをクリックします。
- 3. [高度なトラブルシューティング]ページで、\*[レポート]\*タブをクリックします。
- 4. [計算スケール]\*をクリックします。

## <span id="page-5-1"></span>**OnCommand Insight** サーバを再起動しています

OnCommand Insight サーバを再起動するときは、ページを更新し、OnCommand Insight ポータルに再度ログインします。

このタスクについて

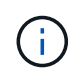

どちらのオプションも、ネットアップカスタマーサポートから要求があった場合にのみ使用し てください。再起動する前に確認は行われません。

手順

- 1. Insightのツールバーで、**[Admin]\***をクリックし、[Troubleshooting]\*を選択します。
- 2. ページ下部の[その他のタスク]領域で、\*[高度なトラブルシューティング]\*リンクをクリックします。
- 3. 次のページの[詳細設定]メニューで、\*[アクション]\*タブをクリックします。
- 4. [サーバーの再起動]\*をクリックします。

### <span id="page-5-2"></span>移行オプションを使用して**MySQL**データを移動しています

MySQLのデータディレクトリを別のディレクトリに移行することができます。現在のデ ータディレクトリは保持できます。[Troubleshooting]メニューの移行オプションを使用 するか、コマンドラインを使用できます。この手順 では、トラブルシューティング>\* MySQLデータの移行\*オプションの使用方法について説明します。

このタスクについて

現在のデータディレクトリを保持する場合、そのディレクトリはバックアップとして保持され、名前が変更さ れます。

手順

- 1. Web UIで、**[Admin]\***をクリックし、[Troubleshooting]\*を選択します。
- 2. [高度なトラブルシューティング]\*をクリックします。
- 3. [アクション]タブを選択します
- 4. [MySQLデータの移行]\*を選択します。
- 5. データの移行先のパスを入力します。
- 6. 既存のデータディレクトリを保持するには、**[**既存のデータディレクトリを保持する**]**をオンにします。
- 7. [\* Migrate (移行) ] をクリックします

コマンドラインを使用して**MySQL**データを移動しています

MySQLのデータディレクトリを別のディレクトリに移行することができます。現在のデ ータディレクトリは保持できます。[Troubleshooting]メニューの移行オプションを使用 することも、コマンドラインを使用することもできます。この手順 では、コマンドライ ンの使用方法について説明します。

このタスクについて

現在のデータディレクトリを保持する場合、そのディレクトリはバックアップとして保持され、名前が変更さ れます。

MySQLデータの移行ユーティリティを使用するか、を使用できます java -jar mysqldatamigrator.jar のOnCommand Insight パスのオプション \bin\mysqldatamigrator 次のパラ メータを使用する必要があります。

- 必須パラメータ
	- \*-path \*

データフォルダのコピー先となる新しいデータパス。

- オプションのパラメータ
	- \*-myCnf <my .cnf file> \*
	- \*-doBackup \*

このフラグが設定されている場合、現在のデータフォルダの名前は変更されますが、削除されること はありません。

#### 手順

1. コマンドラインツールには、次のURLからアクセスします。 <installation path> \bin\mysqldatamigrator\mysqldatamigrator.jar``

使用例

### <span id="page-7-0"></span>アノテーションの更新を強制します

アノテーションを変更したあとすぐにレポートで使用するには、いずれかのアノテーシ ョン強制オプションを使用します。

#### 手順

1. Web UIで、**[Admin]\***をクリックし、[Troubleshooting]\*を選択します。

- 2. ページの下部にある\*[高度なトラブルシューティング]リンクをクリックします。
- 3. [アクション]タブをクリックします。
- 4. 次のいずれかのオプションを選択します。
	- \* DWHアノテーションの更新\*:Data Warehouseのアノテーションの更新をレポートに使用するよう に強制します。
	- \* DWHアノテーションの更新([Deleted])\*。Data Warehouseでアノテーションの更新(削除された オブジェクトを含む)を強制的にレポートに使用します。

### <span id="page-7-1"></span>サーバリソースのステータスを確認しています

このオプションを選択すると、OnCommand Insight サーバの情報(サーバメモリ、ディ スクスペース、OS、CPU、OnCommand Insight データベースの情報(InnoDBデータサ イズ、データベースが存在するディスク空きスペースなど)が表示されます。

#### 手順

- 1. Insightのツールバーで、**[Admin]\***をクリックし、[Troubleshooting]\*を選択します。
- 2. ページ下部の[その他のタスク]領域で、\* OnCommand Insight Portal\*リンクをクリックします。
- 3. 次のページの[詳細設定]メニューで、\*トラブルシューティング\*リンクをクリックします。
- 4. [サーバリソースステータス]\*をクリックします。

\*上級OnCommand Insight ユーザーの場合:\*管理者は、情報サマリーの最後にあるボタンから、データベ ースとサーバーの応答時間を確認するためにいくつかのSQLテストを実行できます。このオプションは、 サーバリソースが少ない場合に警告を表示します。

## <span id="page-7-2"></span>ゴーストデータソースの検索

デバイスを削除してもデバイスデータが残っている場合は、ゴーストデータソースを見 つけて削除できます。

手順

- 1. Web UIで、**[Admin]\***をクリックし、[Troubleshooting]\*を選択します。
- 2. ページ下部の[その他のタスク]領域で、\*[高度なトラブルシューティング]\*リンクをクリックします。
- 3. [レポート]タブで、\*[ゴーストデータソース]\*リンクをクリックします。

OnCommand Insight は、発信者とそのデバイス情報のリストを生成します。

### <span id="page-8-0"></span>見つからないディスクモデルを追加しています

ディスクモデルが不明なために取得に失敗した場合は、そのディスクモデルをに追加で きます new disk models.txt ファイルを作成し、収集を再度実行します。

このタスクについて

OnCommand Insight 取得によるストレージデバイスのポーリングの一環として、ストレージデバイス上のデ ィスクモデルが読み取られます。Insightで認識されない新しいディスクモデルがベンダーによってアレイに追 加された場合や、Insightで検索するモデル番号とストレージデバイスから返されるモデル番号が一致していな い場合は、エラーが発生してそのデータソースの取得に失敗します。このエラーを回避するには、Insightで認 識されるディスクモデルの情報を更新する必要があります。アップデート、パッチ、メンテナンスリリースに よって新しいディスクモデルがInsightに追加されます。ただし、パッチや更新を待たずに、この情報を手動で 更新することもできます。

OnCommand Insight はディスクモデルファイルを5分ごとに読み取るため、入力した新しいデータモデル情報 は自動的に更新されます。変更を有効にするためにサーバを再起動する必要はありませんが、サーバ とRemote Acquisition Unit(RAU)を再起動すると、次回の更新前に変更を有効にすることができます。

ディスクモデルの更新がに追加されます new disk models.txt ファイルはにありま す<SANScreenInstallDir>\wildfly\standalone\deployments\datasources.war ディレクトリ。 を更新する前に、新しいディスクモデルの説明に必要な情報を確認しておきます new\_disk\_models.txt フ ァイル。ファイル内の情報が不正確な場合、誤ったシステムデータが生成され、取得に失敗する可能性があり ます。

Insightのディスクモデルを手動で更新するには、次の手順に従います。

#### 手順

1. ディスクモデルの適切な情報を確認します。

- 2. テキストエディタを使用してを開きます new\_disk\_models.txt ファイル。
- 3. 新しいデータソースの必要な情報を追加します。
- 4. ファイルをに保存します <SANScreenInstallDir>\wildfly\standalone\deployments\datasources.war サーバ上のデ ィレクトリ。
- 5. をバックアップします new disk models.txt ファイルを安全な場所に保存します。以降 のOnCommand Insight アップグレードでは、このファイルは上書きされます。アップグレードしたファ イルにディスクモデル情報がない場合は、その情報を再入力する必要があります。

新しいディスクモデルの必要な情報の参照

ディスクモデルの情報を確認するには、ベンダーとモデル番号を特定し、インターネッ トで検索します。

このタスクについて

ディスクモデルの情報は、インターネットで検索するだけで簡単に見つけることができます。検索する前に、 ベンダー名とディスクモデル番号をメモしておいてください。

手順

- 1. インターネットでベンダー、モデル、ドキュメントタイプ「`pdf'」の高度な検索を使用して、ベンダーの データシートやドライブのインストールガイドを検索することをお勧めします。通常、これらのデータシ ートは、ベンダーディスク情報の最良のソースです。
- 2. ベンダーの仕様では、完全なモデル番号に基づいて、必要なすべての情報が提供されるとは限りません。 多くの場合、ベンダーのサイトでモデル番号の文字列のさまざまな部分を検索して、すべての情報を見つ けると便利です。
- 3. OnCommand Insight で新しいディスクモデルを定義するには、ディスクのベンダー名、完全なモデル番 号、ディスクのサイズと速度、およびインターフェイスタイプを確認します。次の表に記載されている情 報を参考にしてください。

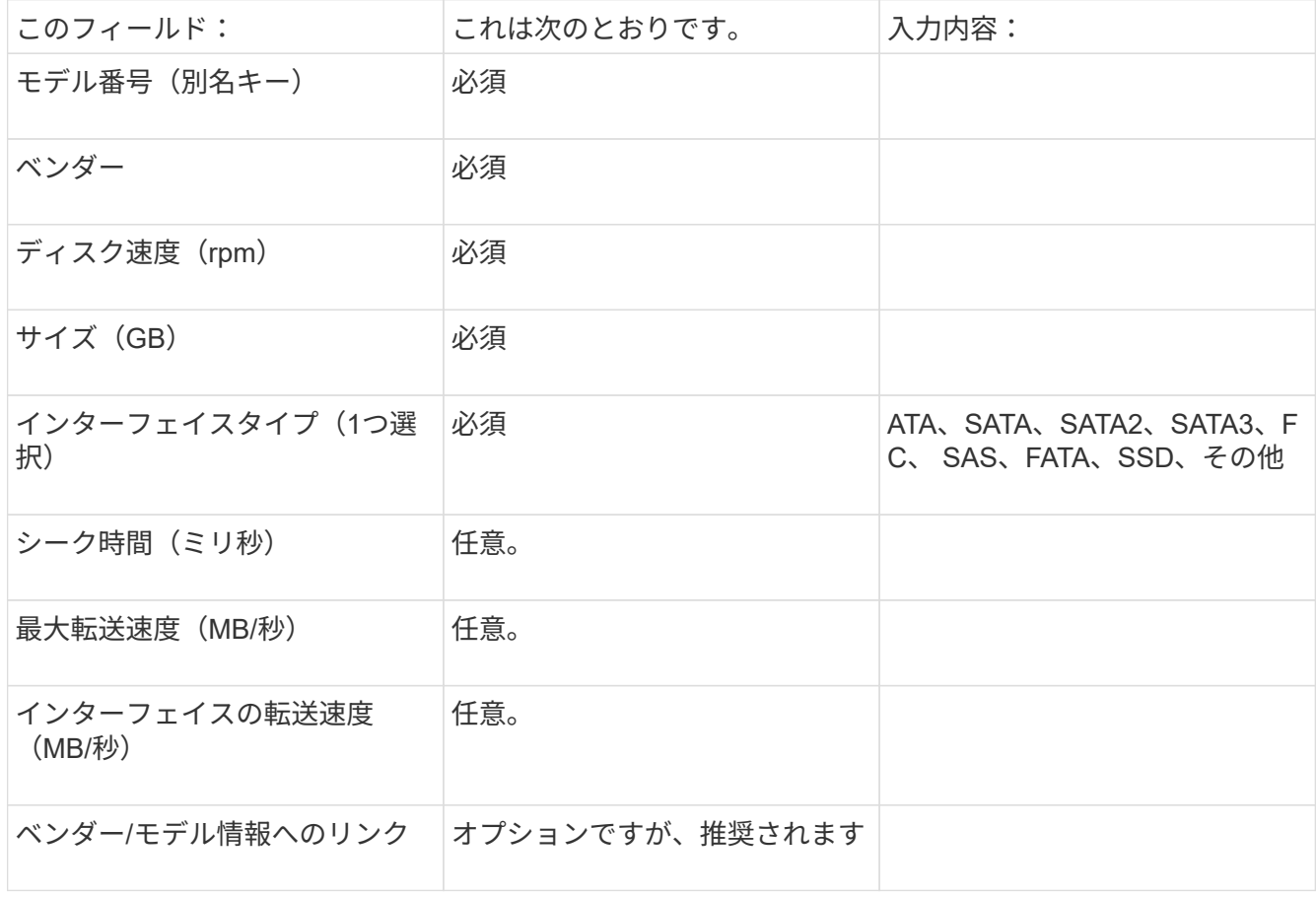

4. にその情報を入力します new disk models.txt ファイル。を参照してください "new disk models.txt [ファイルの内容](https://docs.netapp.com/ja-jp/oncommand-insight/config-admin/content-of-the-new-disk-models-txt-file.md)["](https://docs.netapp.com/ja-jp/oncommand-insight/config-admin/content-of-the-new-disk-models-txt-file.md) 形式、順序、および例については、を参照してください。

。 new disk models.txt ファイルには必須フィールドとオプションフィールドがあ ります。フィールドはカンマで区切られているため、フィールド内にカンマを使用しな いでください。

シーク時間、転送速度、および追加情報を除くすべてのフィールドが必須です。該当する場合は、ベンダー/ モデルのWebサイトのリンクを[additional\_info]フィールドに含めます。

テキストエディタを使用して、追加する新しいディスクモデルごとに、次の情報をこの順序でカンマで区切っ て入力します。

- 1. キー:モデル番号を使用します(必須)
- 2. ベンダー:名前(必須)
- 3. モデル番号:完全な番号(通常は「キー」と同じ値) (必須)
- 4. \*ディスクのrpm \*:例:10000または15000(必須)
- 5. サイズ:容量(GB)(必須)
- 6. インターフェイスタイプ:ATA、SATA、FC、SAS、FATA、 SSD、その他(必須)
- 7. シーク時間:ミリ秒(オプション)
- 8. 潜在的な転送速度:潜在的な転送速度(MB/秒)。ディスク自体の最大転送速度。(オプション)
- 9. インターフェイスの転送速度:ホストとの間の転送速度(MB/秒)(オプション)。
- 10. 追加情報:キャプチャする任意の追加情報 。仕様が掲載されているベンダーのページへのリンクを入力し て参照することを推奨します(オプション)。

オプションのフィールドを空白のままにする場合は、必ずカンマを含めてください。

例(スペースなしで1行に1つずつ):

ST373405,Seagate,ST373405,10000,73,FC,5.3,64,160,http://www.seagate.com/staticfil es/support/disc/manuals/enterprise/cheetah/73(LP)/100109943e.pdf

SLR5B-M400SS,HITACHI,SLR5B-M400SS,1000000,400,SSD,,,,

X477\_THARX04TA07,TOSHIBA,X477\_THARX04TA07,7200,4000,SATA,9.5,,,https://storage.to shiba.eu/export/sites/toshiba-sdd/media/products/datasheets/MG03ACAxxxY.pdf

Copyright © 2024 NetApp, Inc. All Rights Reserved. Printed in the U.S.このドキュメントは著作権によって保 護されています。著作権所有者の書面による事前承諾がある場合を除き、画像媒体、電子媒体、および写真複 写、記録媒体、テープ媒体、電子検索システムへの組み込みを含む機械媒体など、いかなる形式および方法に よる複製も禁止します。

ネットアップの著作物から派生したソフトウェアは、次に示す使用許諾条項および免責条項の対象となりま す。

このソフトウェアは、ネットアップによって「現状のまま」提供されています。ネットアップは明示的な保 証、または商品性および特定目的に対する適合性の暗示的保証を含み、かつこれに限定されないいかなる暗示 的な保証も行いません。ネットアップは、代替品または代替サービスの調達、使用不能、データ損失、利益損 失、業務中断を含み、かつこれに限定されない、このソフトウェアの使用により生じたすべての直接的損害、 間接的損害、偶発的損害、特別損害、懲罰的損害、必然的損害の発生に対して、損失の発生の可能性が通知さ れていたとしても、その発生理由、根拠とする責任論、契約の有無、厳格責任、不法行為(過失またはそうで ない場合を含む)にかかわらず、一切の責任を負いません。

ネットアップは、ここに記載されているすべての製品に対する変更を随時、予告なく行う権利を保有します。 ネットアップによる明示的な書面による合意がある場合を除き、ここに記載されている製品の使用により生じ る責任および義務に対して、ネットアップは責任を負いません。この製品の使用または購入は、ネットアップ の特許権、商標権、または他の知的所有権に基づくライセンスの供与とはみなされません。

このマニュアルに記載されている製品は、1つ以上の米国特許、その他の国の特許、および出願中の特許によ って保護されている場合があります。

権利の制限について:政府による使用、複製、開示は、DFARS 252.227-7013(2014年2月)およびFAR 5252.227-19(2007年12月)のRights in Technical Data -Noncommercial Items(技術データ - 非商用品目に関 する諸権利)条項の(b)(3)項、に規定された制限が適用されます。

本書に含まれるデータは商用製品および / または商用サービス(FAR 2.101の定義に基づく)に関係し、デー タの所有権はNetApp, Inc.にあります。本契約に基づき提供されるすべてのネットアップの技術データおよび コンピュータ ソフトウェアは、商用目的であり、私費のみで開発されたものです。米国政府は本データに対 し、非独占的かつ移転およびサブライセンス不可で、全世界を対象とする取り消し不能の制限付き使用権を有 し、本データの提供の根拠となった米国政府契約に関連し、当該契約の裏付けとする場合にのみ本データを使 用できます。前述の場合を除き、NetApp, Inc.の書面による許可を事前に得ることなく、本データを使用、開 示、転載、改変するほか、上演または展示することはできません。国防総省にかかる米国政府のデータ使用権 については、DFARS 252.227-7015(b)項(2014年2月)で定められた権利のみが認められます。

#### 商標に関する情報

NetApp、NetAppのロゴ、<http://www.netapp.com/TM>に記載されているマークは、NetApp, Inc.の商標です。そ の他の会社名と製品名は、それを所有する各社の商標である場合があります。